## **Guidelines / Steps for using DataStream**

Open **Excel** and then you click on **Thomson Reuters DataStream/DataStream** (see below)

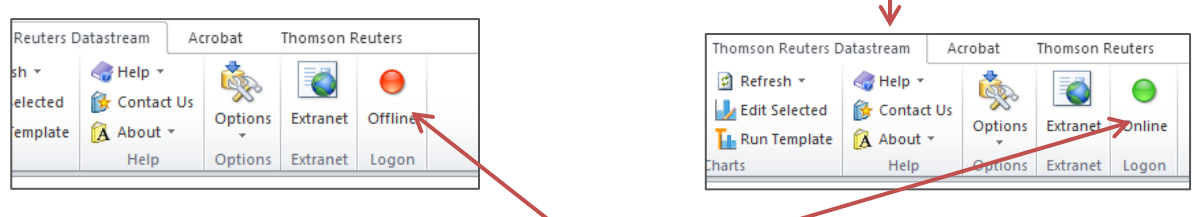

## **Push the Red Button to get online**

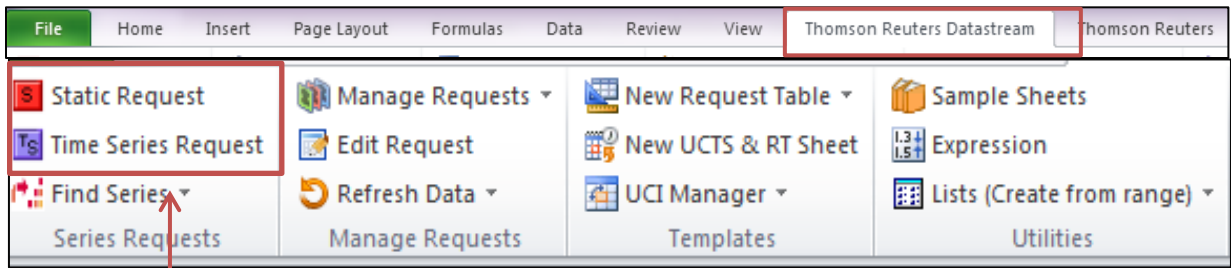

There several options (as shown below) you click on:

**Time Series** or **Static Series** (for more than one year/day/week or for only one specific day

When you click on Time Series a window dialog will appear. **This is the first step** (see below)

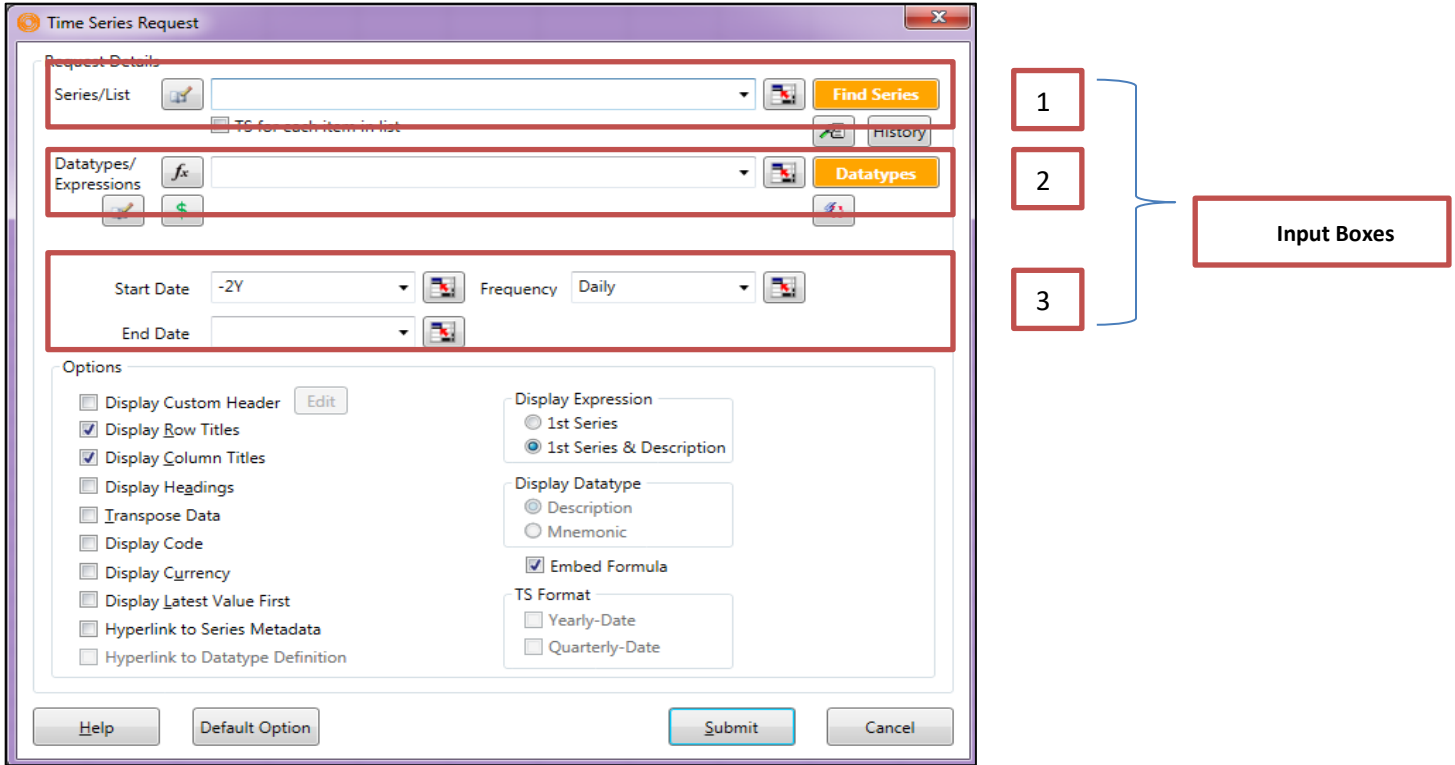

We have to complete the  $(3)$  input boxes with the info/variables that we want in order to download the data.

First we complete **input box (1).** We press the button **Find**  $\|\cdot\|$  **Find Series**  $\|\cdot\|$  Series and a screen comes up (see below)

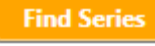

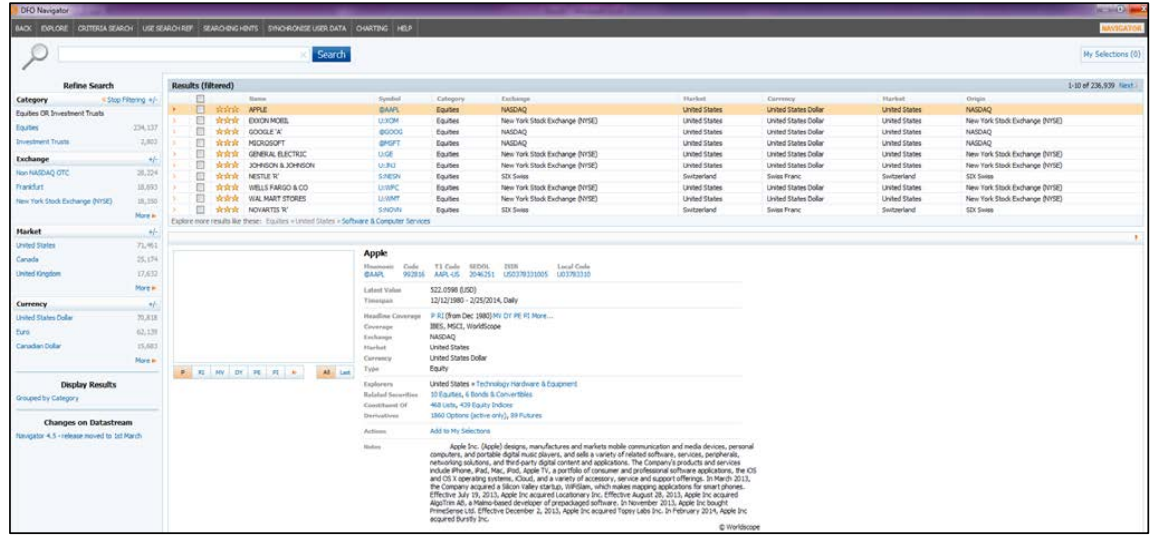

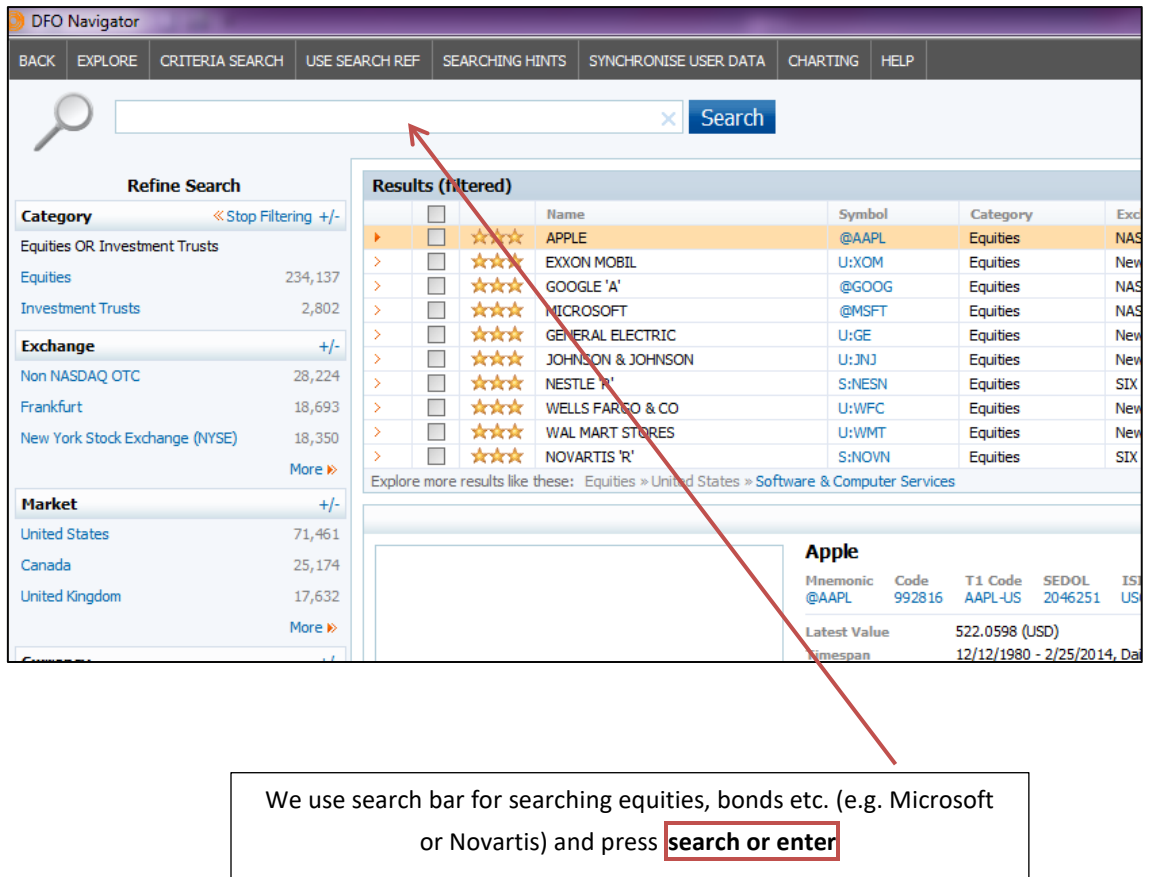

**D** \*\*\* MICROSOFT

United States Dollar

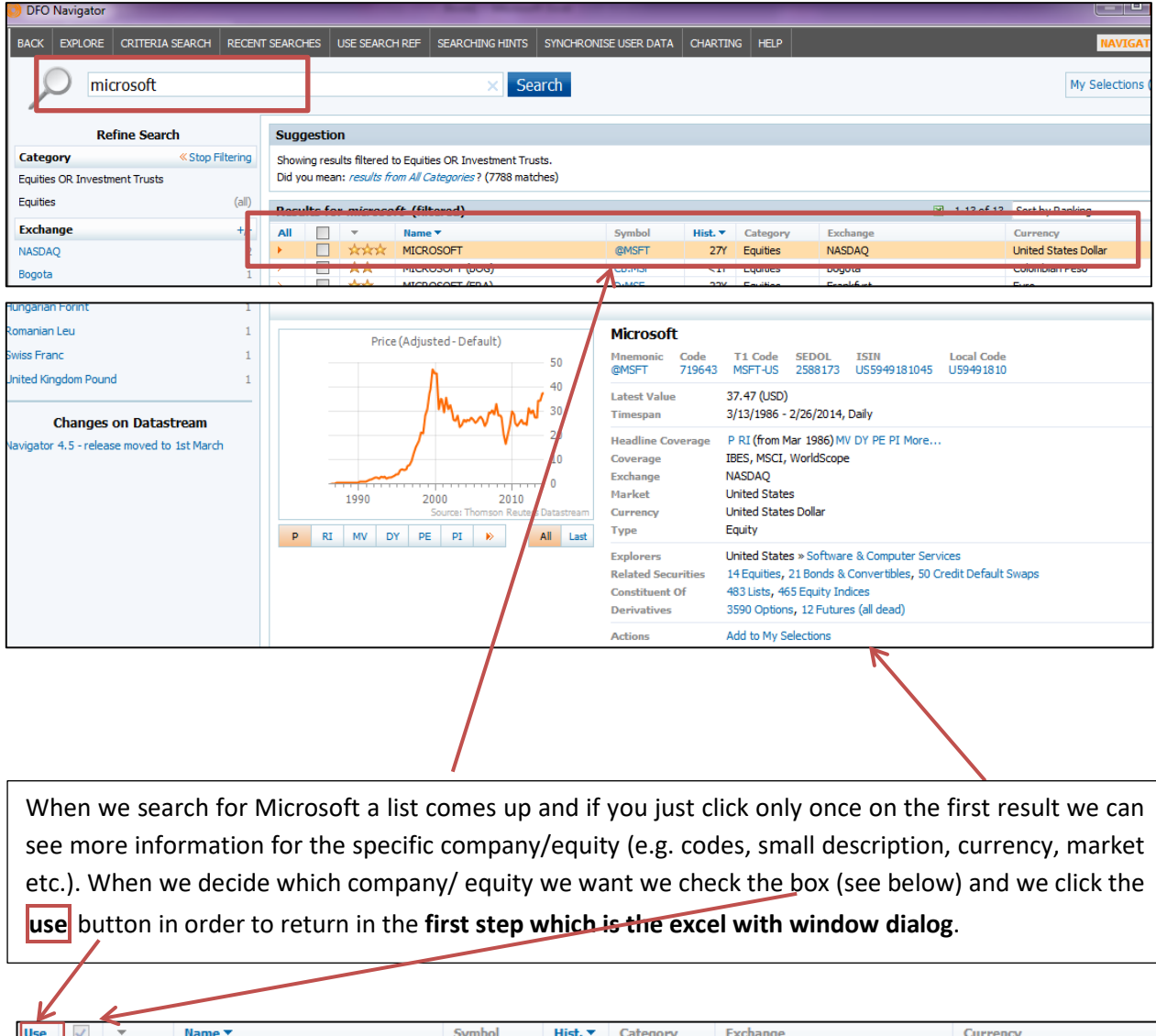

@MSFT

27Y Equities

NASDAQ

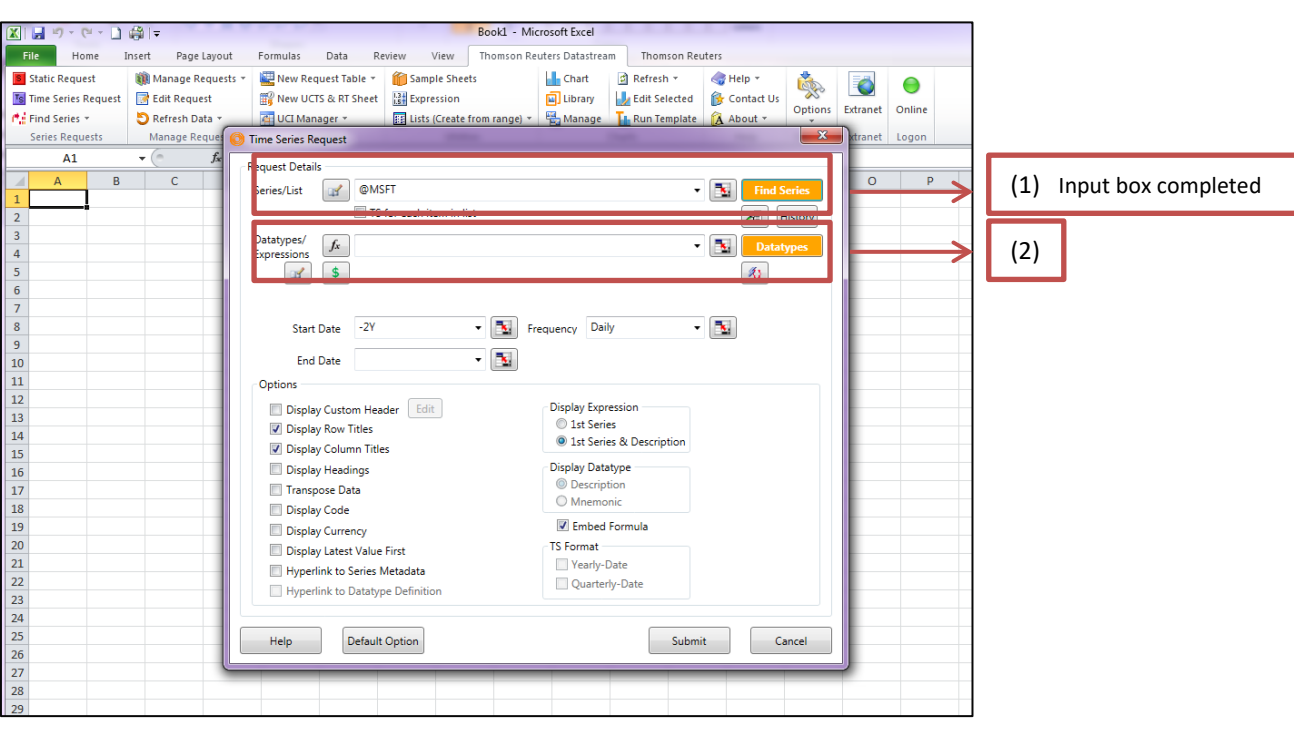

Secondly we complete **input box (2).** We press the button Datatypes **and a screen** and a screen comes up (see below)

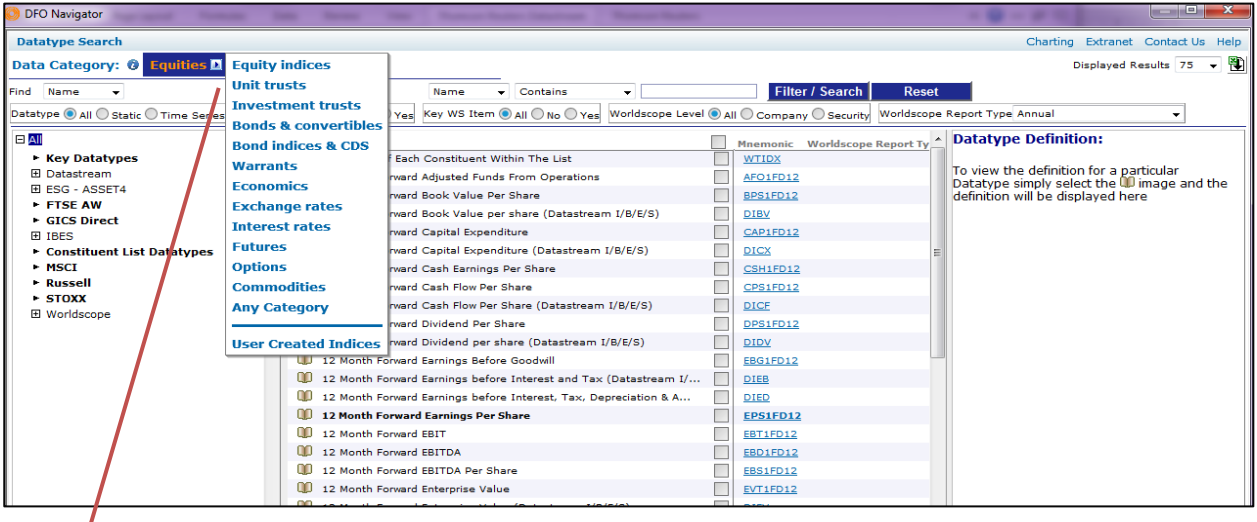

First we have to be at the right data category (e.g. if we are searching data for equities/companies we have to be at the data category **equities** if we are searching data for indices we have to be at the data category **equity indices**). When we decide which category we want then we write on the first input box the variable that we want (see below).

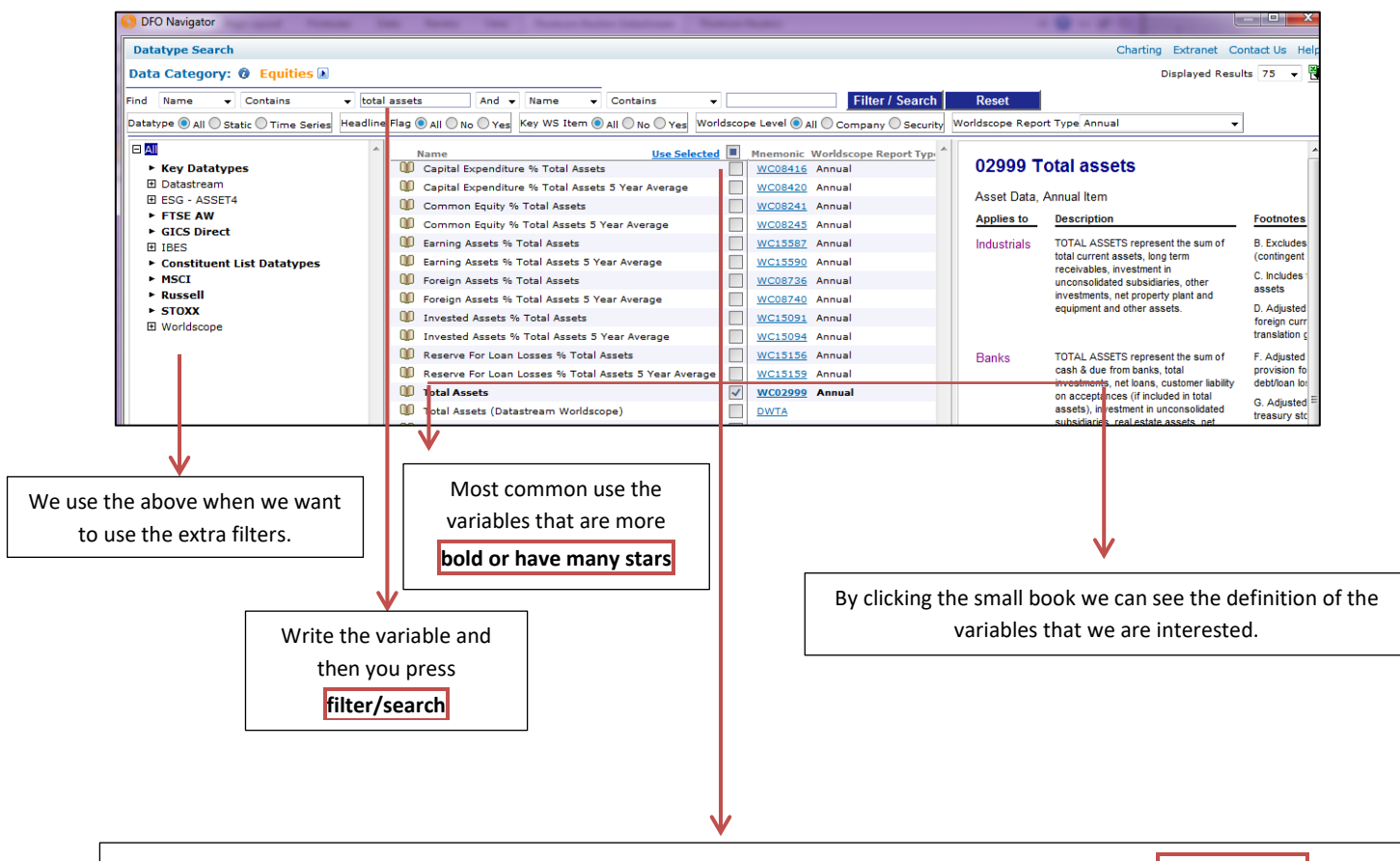

When we decide which variable we want we check the box (see above) and we click the **use selected** button in order to return in the **first step which is the excel with window dialog**.

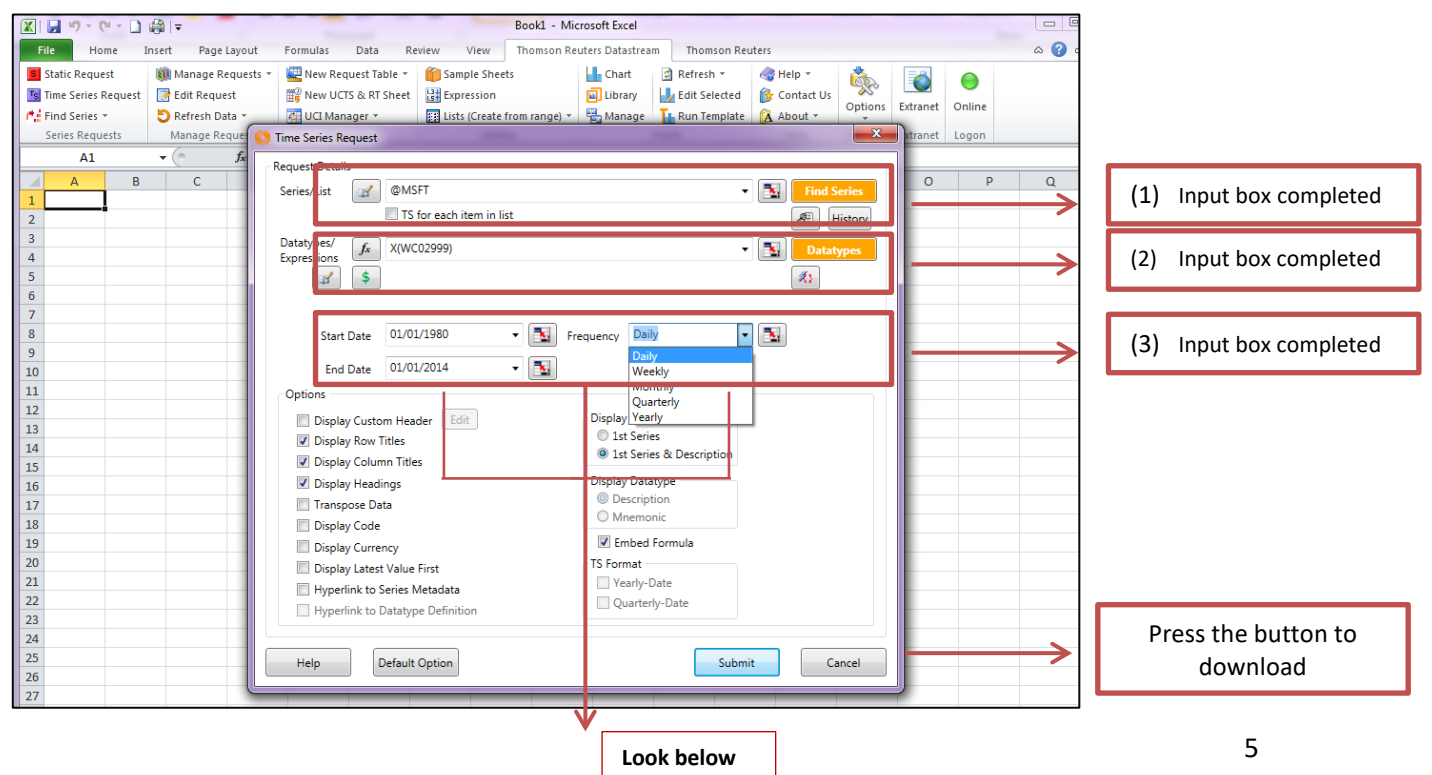

Thirdly we complete **input box (3)** with the dates or date that we want (**time series or static respectively**) and the frequency. After completing we press the submit button and the results will appear shortly after (see below).

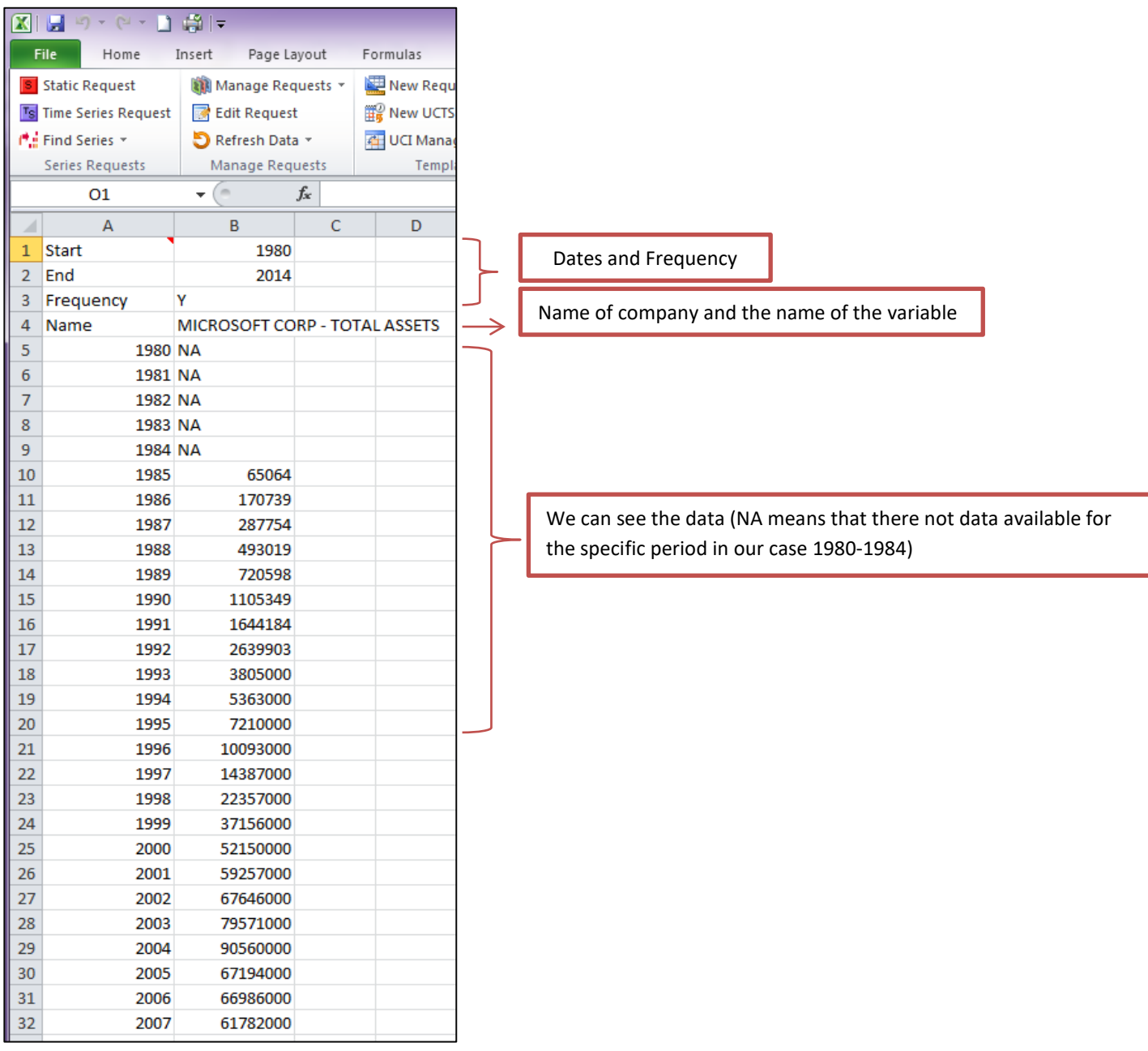

Don't forget, after downloading your data you just save your file as you normally do with all your excel files.